# Help for Paper Submission

1. Please find the "**Paper Submission"** menu in the conference website and click on the "**Submit"** button (Figure 1.)

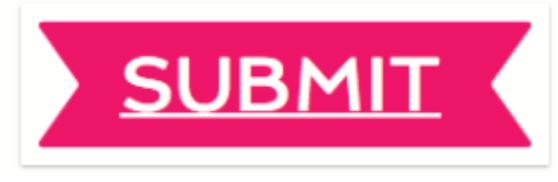

### **Figure 1.**

2. You will be redirected to the OnlineManuscripts webpage (Figure 2.)

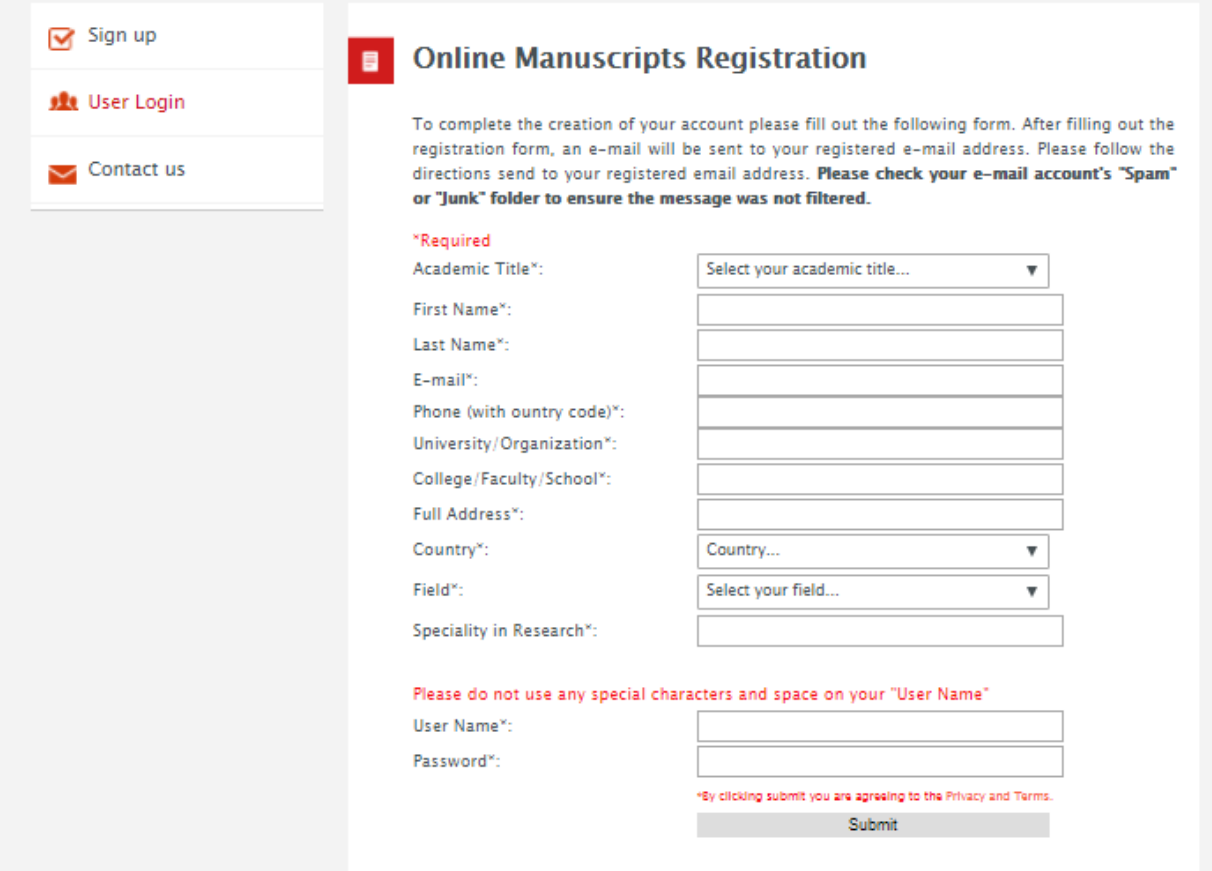

## **Figure 2.**

3. Fill up all the required fields and click on the "**Submit"** button. **You will receive an activation email, please check both the inbox and the spam.**

4. Please click on the activation link. You will be directed back to the OnlineManuscripts website with the following screen. (Figure 3.)

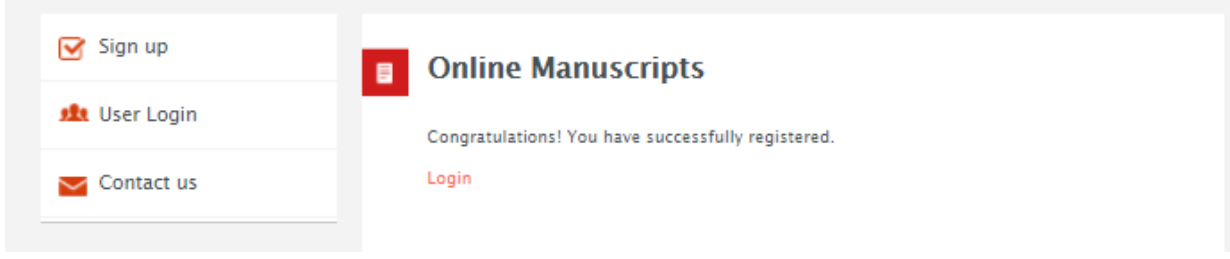

### **Figure 3.**

5. After clicking on the "**Login"** the following page will open (Figure 4.), please login with your **username and password.**

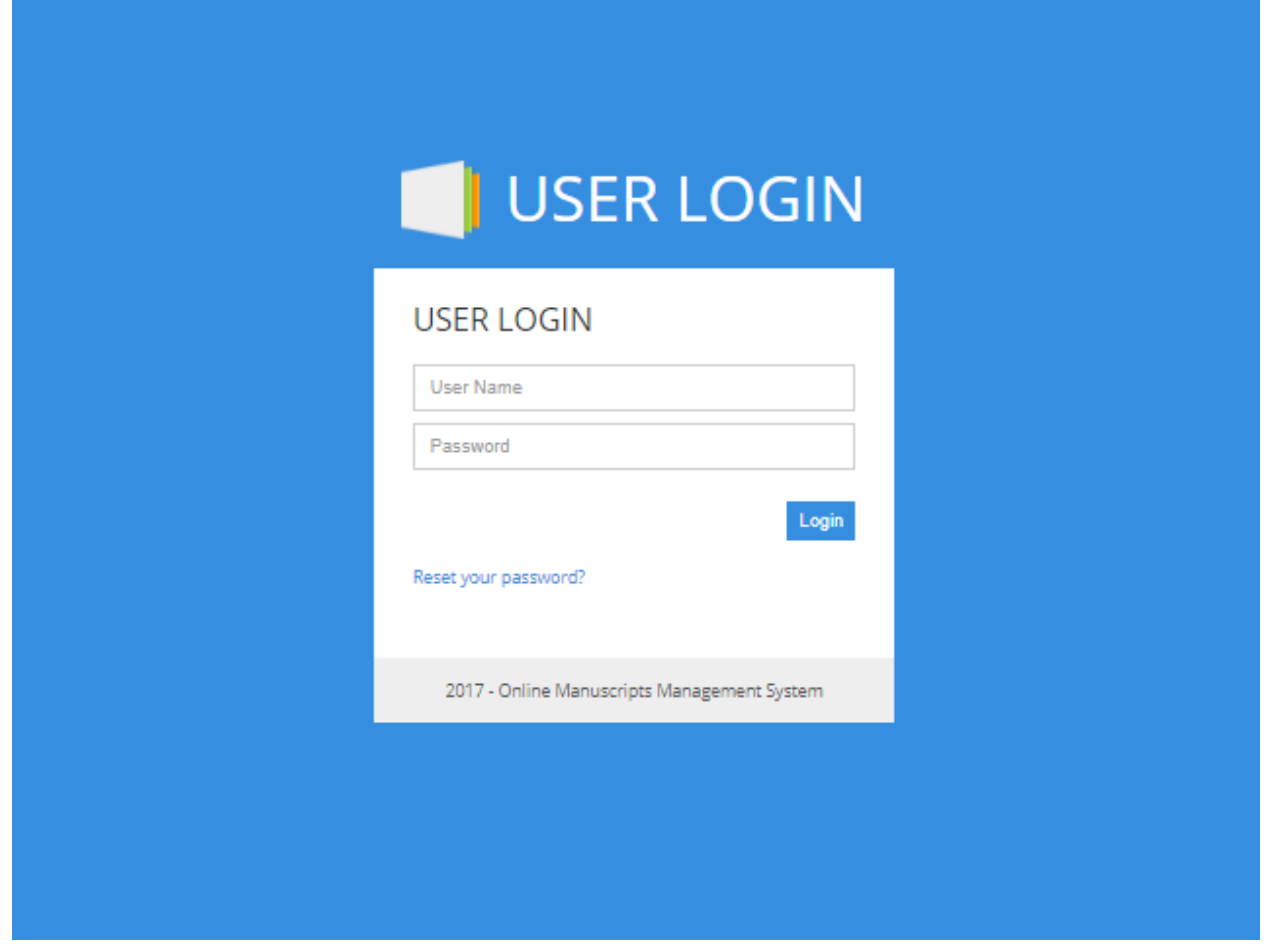

**Figure 4.**

6. From the following panel, you will be able to upload your manuscript by clicking on the "**Submit"** button. (Figure 5.)

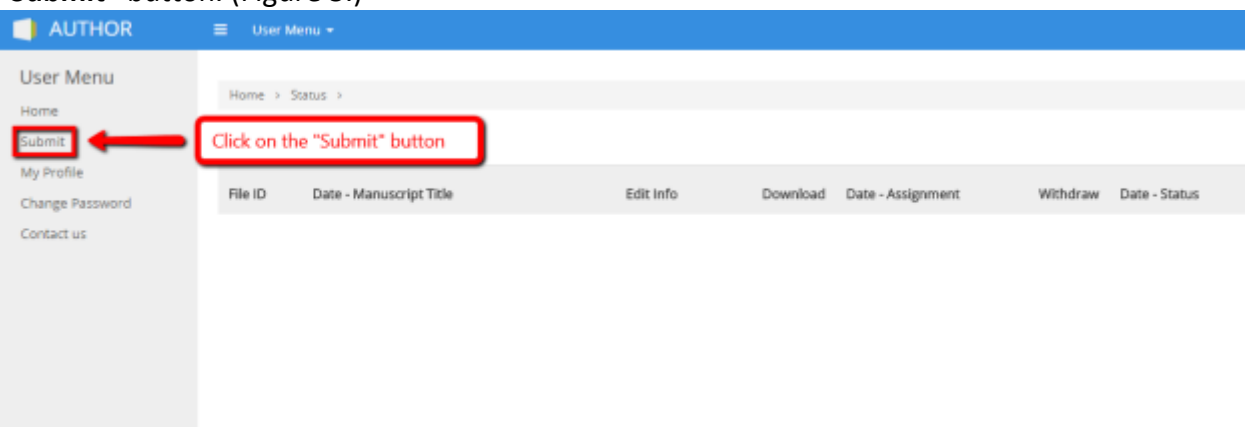

## **Figure 5.**

- 7. Fill up all the required and necessary fields and click on the "**Submit"** button.
- 8. After filling up the form, **you will be directed to the second page where you will be able to upload your manuscript** by clicking on the "**Choose file"** button followed by the "**Submit"** button (Figure 6.)

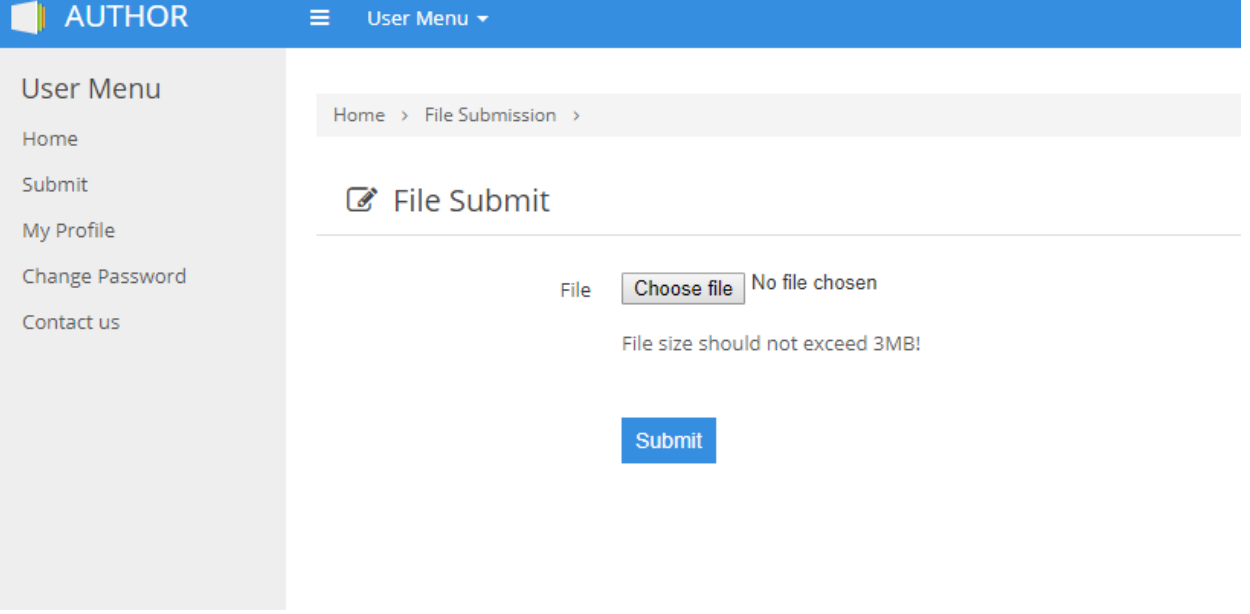

**Figure 6.**

9. After clicking on the "**Submit"** button you should see the following screen. (Figure 7.)

| AUTHOR                        | $\equiv$<br>User Menu * |                         |           |          |                      |                 |               |
|-------------------------------|-------------------------|-------------------------|-----------|----------|----------------------|-----------------|---------------|
| User Menu<br>Home<br>Submit   | Home > Status >         |                         |           |          |                      |                 |               |
| My Profile<br>Change Password | File ID                 | Date - Manuscript Title | Edit Info | Download | Date - Assignment    | Withdraw        | Date - Status |
| Contact us                    | 17.docx                 | Aug. 28 2017 - xxxxxxx  | Edit      |          | Download In-progress | <b>Withdraw</b> | In-progress   |
|                               |                         |                         |           |          |                      |                 |               |

**Figure 7.**

10. As soon as the reviewers have graded your submission the status of the paper will change from **"In-progress**" to **"Revision requested"**. You can also read the comment left by the reviewer by clicking on the **"Read"** button under messages. (Figure 8.)

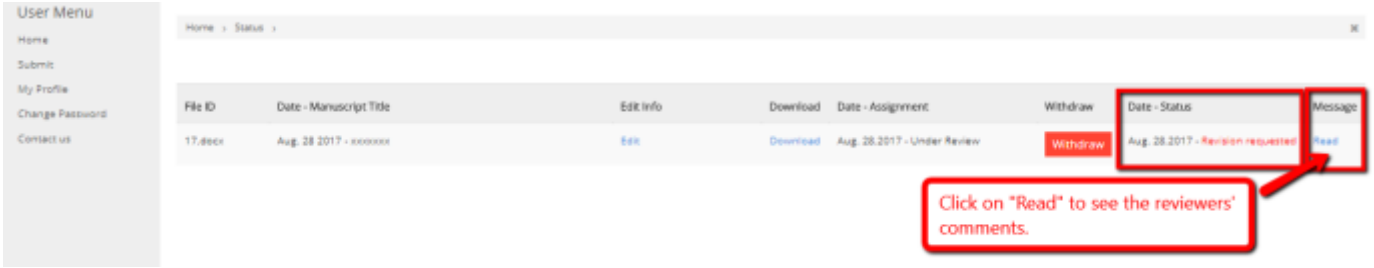

**Figure 8.**

11. By clicking on the **"Read"** button you will be able the see the comments from the reviewers' as well as **uploading** the revised version of your manuscript. (Figure 9.)

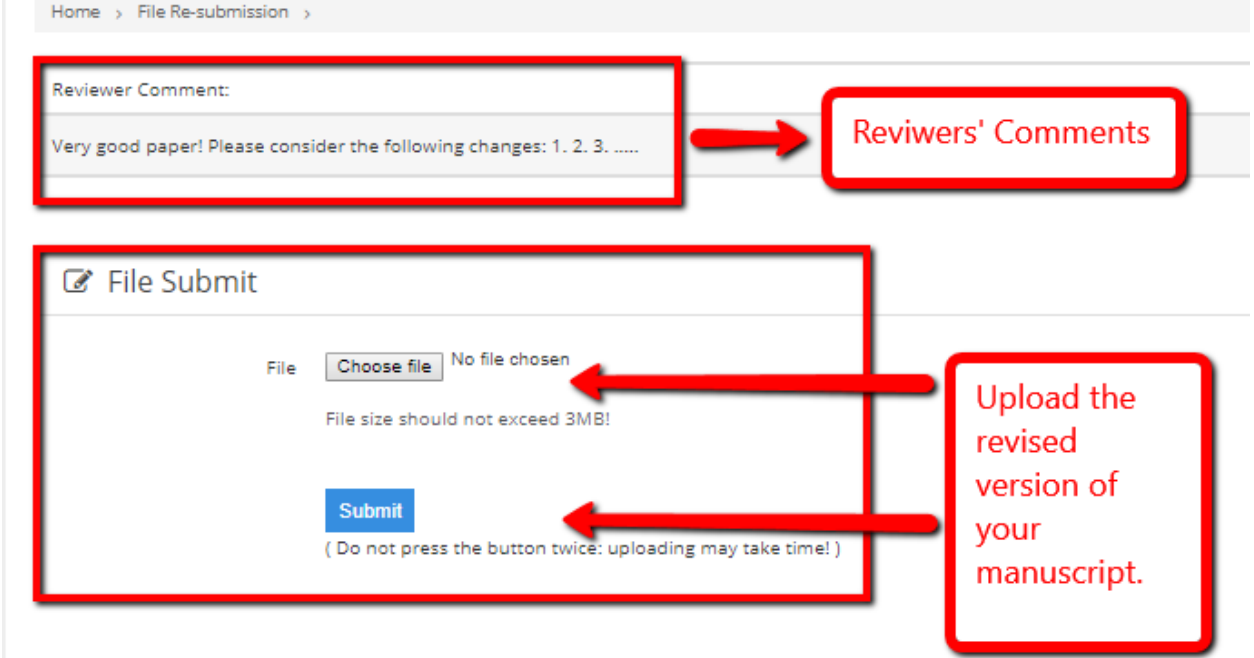